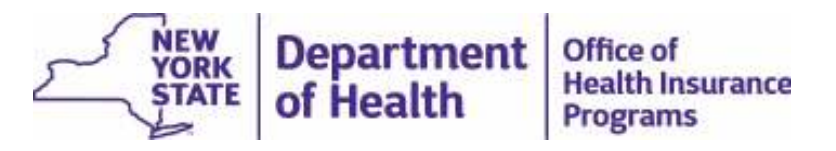

#### Provider Enrollment Guidance for Health Home Program Care Management Agencies (CMAs)

Updated January 2020

### Agenda

Obtaining a National Provider Identifier (NPI) number The Provider Enrollment (eMedNY) Application **Agenda**<br>Phaining a National Provider Identifier (NPI) number<br>The Provider Enrollment (eMedNY) Application<br>Provider Enrollment – Health Homes Application<br>Category of Service 0265 for Case Management<br>eMedNY: Additional Inst Category of Service 0265 for Case Management eMedNY: Additional Instructions eMedNY: Requirements and Additional Forms Next Steps for Health Home CMAs Health Commerce System (HCS) Access Medicaid Analytics Performance Portal (MAPP) Access Contact Information

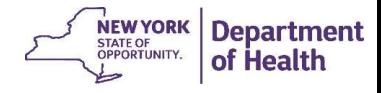

### Obtaining a National Provider Identifier (NPI)

- <sup>9</sup><br>• The National Provider Identifier (NPI)<br>• The National Provider Identifier (NPI) number is a unique 10 digit identification<br>• If your croanization currently bas an NPI number that has glasgly been used for<br>• If your c number issued to health care providers in the U.S. by the Centers for Medicare and Medicaid Services (CMS). <sup>3</sup><br>• The National Provider Identifier (NPI)<br>• The National Provider Identifier (NPI) number is a unique 10 digit identification<br>• If your organization currently has an NPI number that has already been used for<br>• If your o • The National Provider Identifier (NPI)<br>• The National Provider Identifier (NPI) number is a unique 10 digit identification<br>• If your organization currently has an NPI number that has already been used for<br>• If your organ **Obtaining a National Provider Identifier (NP<br>
• The National Provider Identifier (NPI) number is a unique 10<br>
• mumber issued to health care providers in the U.S. by the Ce<br>
• If your organization currently has an NPI num** Obtaining a National Provider Identifier (NPI)<br>
• The National Provider Identifier (NPI) number is a unique 10 digit identification<br>
number issued to health care providers in the U.S. by the Centers for Medicare<br>
• If your
- another Medicaid Category of Service (COS) you will need a new one.
- Provider Enumeration (NPPES) website: https://nppes.cms.hhs.gov/#/
- 
- Provider ID.

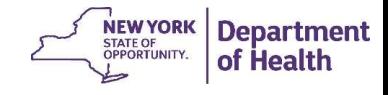

## The Provider Enrollment (eMedNY) Application

Once your organization has received the new NPI number, visit the eMedNY website at the following to complete the application: https://www.emedny.org/info/ProviderEnrollment/index.aspx

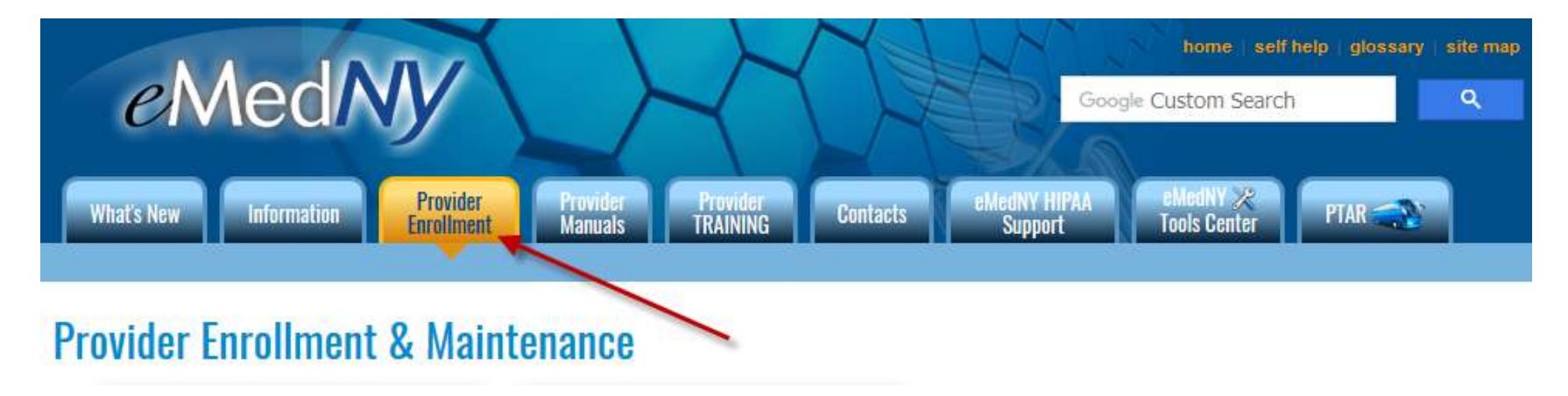

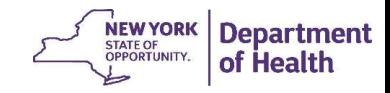

# Provider Enrollment – Health Homes Application for Health Home CMAs

On the right side of the webpage, scroll down until the application for "Health<br>
Homos" appears Homes" appears.

Click on the link for the Health Homes application.

Click on the "Institution Enrollment Form" (shown on next slide).

- Freestanding Clinic (D&TC)
- **Harm Reduction Services**

- Hearing Aid Supplier (HAID)
- Hemodialysis Center (freestanding)
- Home Health Agency (HHA)

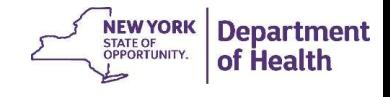

## Category of Service 0265 for Case Management

#### **Provider Enrollment & Maintenance**

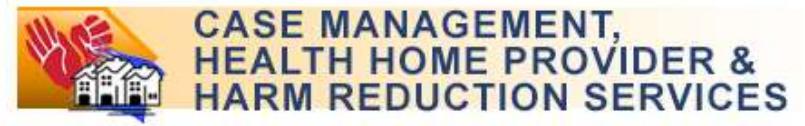

Harm Reduction Services: Provides individual and group supportive counseling, care plan development, medication management and psycho education support groups.

Health Homes: A Health Home is a care management service model whereby all of an individual's caregivers communicate with one another so that all of a patient's needs are addressed in a comprehensive manner.

Complete this Enrollment Form if you are:

- 1. Applying for initial ENROLLMENT or ALREADY ENROLLED and enrolling another NPI, or
- 2. Responding to a letter instructing you to REVALIDATE your enrollment, or
- 3. Seeking REINSTATEMENT or REACTIVATION of your previous enrollment, or
- 4. Reporting an OWNERSHIP CHANGE, or
- 5. Reporting a RECEIVERSHIP

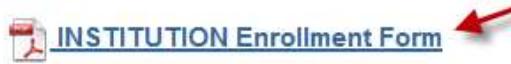

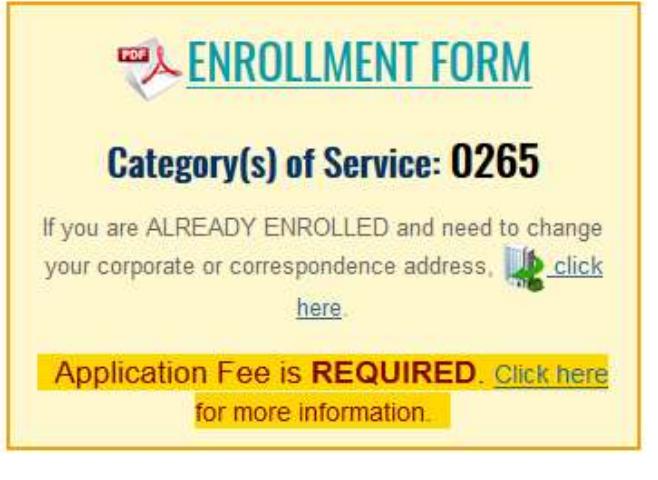

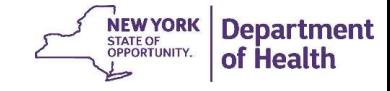

#### Health Home CMAs will check "Billing Provider"

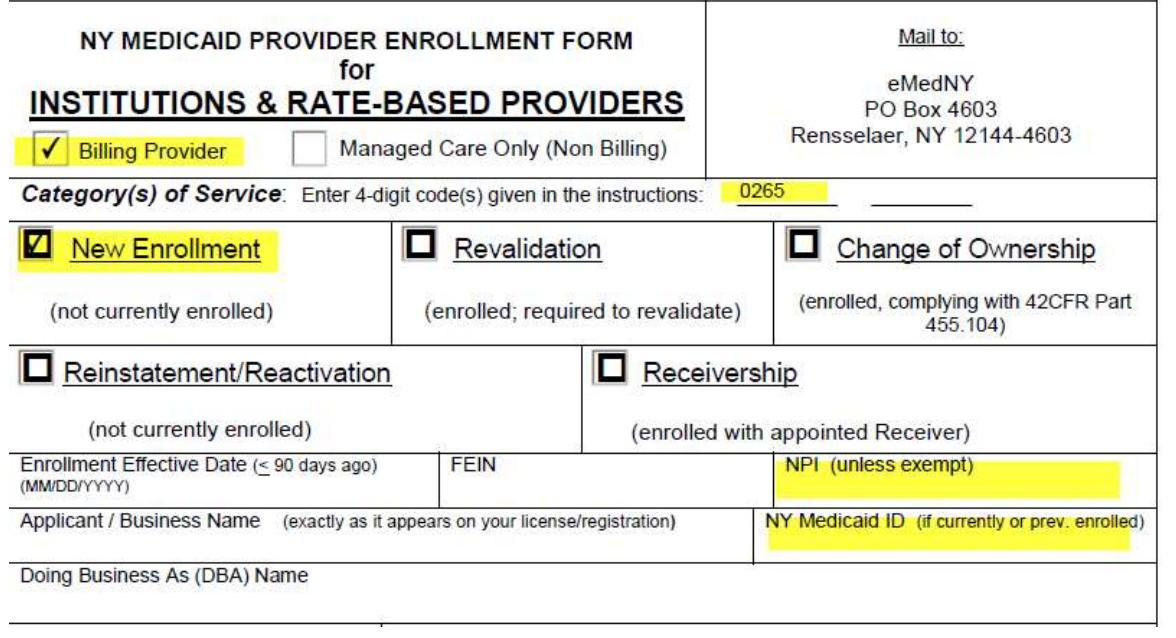

- †<br>• Billing Provider must be checked, even<br>• Billing Provider must be checked, even<br>• Hough you do not bill Medicaid directly for<br>• HH services. **Do not check** "Managed<br>• Care Only (Non Billing)" though you do not bill Medicaid directly for HH services. Do not check "Managed Care Only (Non Billing)" Filling Provider"<br>
• Billing Provider must be checked, even<br>
though you do not bill Medicaid directly for<br>
HH services. **Do not check** "Managed<br>
Care Only (Non Billing)"<br>
• Check the box for "New Enrollment"<br>
• Enter the n <sup>7</sup><br>
• Billing Provider must be checked, even<br>
though you do not bill Medicaid directly for<br>
HH services. **Do not check** "Managed<br>
Care Only (Non Billing)"<br>
• Check the box for "New Enrollment"<br>
• Enter the new NPI for you Figure 19<br>
• Billing Provider must be checked, even<br>
though you do not bill Medicaid directly for<br>
HH services. **Do not check** "Managed<br>
Care Only (Non Billing)"<br>
• Check the box for "New Enrollment"<br>
• Enter the new NPI f
- 
- 
- you will be issued a new ID for the Health Home Program
- EFT Authorization Form and Certification Statement for Providers Billing Medicaid, must also be completed.

**NEW YORK Department** STATE OF<br>OPPORTUNITY. of Health

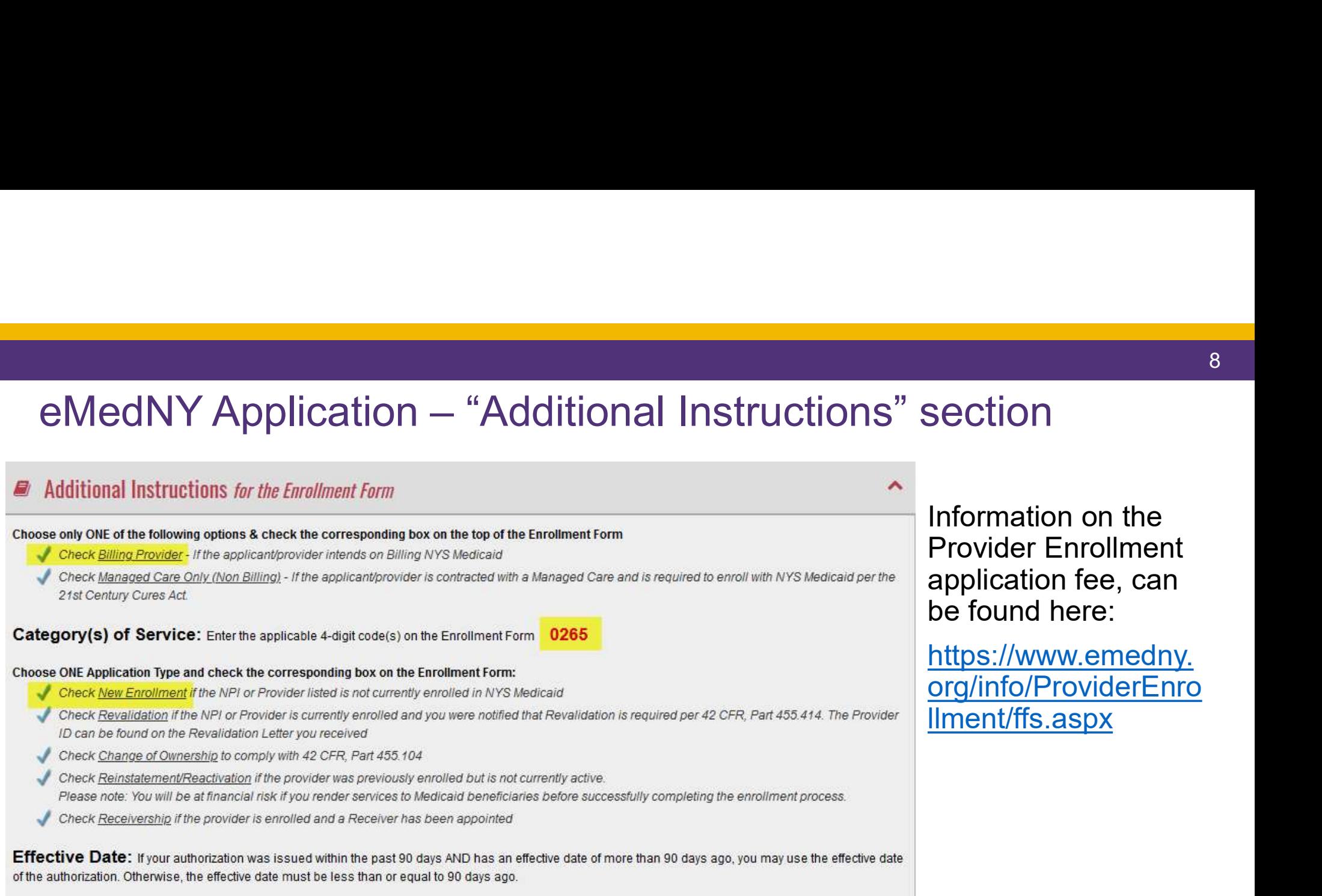

FEIN: Federal Employer Identification Number is required

NPI: REQUIRED except for OPWDD sponsored Case Management programs

Iformation on the rovider Enrollment application fee, can e found here:

ttps://www.emedny. rg/info/ProviderEnro nent/ffs.aspx

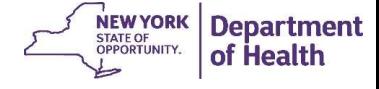

## eMedNY Application: Requirements and Additional Forms

- 
- "Authorization Issued by the Appropriate NYS Agency" (listed under Requirements & Additional Forms) • Provider Enrollment will accept a copy of the completed Business Associate Agreement (BAA) between the Sympleation Feering Sympleation Feering Sympleation Feering Sympleation Feering Sympleation Feering Sympleation Feeri <sup>9</sup><br>• Completed bank of Application: Requirements and Additional Forms<br>• Completed BAA and Thoms<br>• Completed by the appropriate NYs agency<br>• Crovider Enrollment will accept a copy of the completed Business Associate Agreem Fractional Forms (Sampleted BAA should be included with the eMedNY application is a Medicinal be the appropriate MYS agency of (listed under Requirements & *Muthorization Issued by the Appropriate NYS Agency"* (listed unde FedNY Application: Requirements and Additional Forms<br> *Maplication Fee*<br> *Maplication Fee*<br> *VAMborization issued by the appropriate NYS agency*<br> *Withorization issued by the Appropriate NYS Agency"* (listed under Requirem **Example 12**<br>
• The appropriate MYS agency<br>
• The appropriate MYS agency<br>
• The appropriate MYS agency<br>
• The appropriate MYS agency<br>
• Provider Enrollment will accept a copy of the completed Business Associate Agreement (
	- Health Home and the Health Home CMA as the "Authorization".
	- Team for review to the following email address: doh.sm.Medicaid.Data.Exchange@health.ny.gov
	-
	- Medicaid Health Home.
	-

Note: The eMedNY application process may take 90 days or more.

#### Next steps for Health Commerce System (HCS) Access

- Vext steps for Health Commerce System (HCS) Access<br>• Once Provider Enrollment issues your new MMIS Provider ID, they send the DOH Health<br>• When this notification.<br>• When this notification is received, the DOH Health Home Home team a notification.
- **Figure 19 Section 19 Section 19 Section 19 Section 19 Section 19 Section 19 Section 19 Section 19 Section 19 Section 19 Section is received, the DOH Health Home Team will reach out to your organization with detailed instr** organization with detailed instructions regarding the next steps for Health Home Program system access. • Your organization will also be sent the HCS Account Creation forms are processed, with the seminal ordination.<br>• When this notification with detailed instructions regarding the next steps for Health Home Forms organizati
- 
- Once Provider Enrollment issues your new MMIS Provider ID, they send the DOH Health<br>• Once Provider Enrollment issues your new MMIS Provider ID, they send the DOH Health<br>• When this notification is received, the DOH Heal team, we will reach out to your organization again once the forms are processed, with additional instructions to finalize your new accounts. • Next steps for Health Commerce System (HCS) Access<br>• Once Provider Enrollment issues your new MMIS Provider ID, they send the DOH Health<br>• When this notification is received, the DOH Health Home Team will reach out to y • Once Provider Enrollment issues your new MMIS Provider ID, they send the DOH Health<br>
• When this notification is received, the DOH Health Home Team will reach out to your<br>
organization with detailed instructions regardin
- they will notify the DOH Health Home Team.
- are approved by the Commerce Account Management Unit (CAMU). See next slide for details.

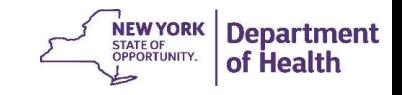

## Next Steps for Medicaid Analytics Performance Portal (MAPP) Health Home Tracking System (HHTS) Access • Next Steps for Medicaid Analytics Performance Portal<br>• Upon HCS account approval, your organization's new MMIS ID will be added to MAPP HHTS and<br>• Connected in the system to the Health Home(s) that you are working with.<br>

- connected in the system to the Health Home(s) that you are working with.
- **To assign your Organization's MAPP Gatekeeper, completed form should be sent to MAPP (State) (MAPP)**<br>• Upon HCS account approval, your organization's new MMIS ID will be added to MAPP HHTS and<br>• To assign your Organizat https://www.health.ny.gov/health\_care/medicaid/program/medicaid\_health\_homes/mapp/index.htm. Click to expand "Health Home Tracking System" and then click on the link titled, "MAPP Gatekeeper Add or Remove Form". This completed form should be sent to MAPP CCC for processing at mapp-Next Steps for Medicaid Analytics Performance Portal<br>
(MAPP) Health Home Tracking System (HHTS) Access<br>
• Upon HCS account approval, your organization's new MMIS ID will be added to MAPP HHTS and<br>
connected in the system t From the exist of the matter (CCC) will send out Web Based Training (WBT) information for MAPP custom the relation in the stellar Home (\$) that you are working with .<br>
• Upon HCS account approval, your organization's new M **EXECT MEXEL STEPS TOT MEDICATE TRANSPOND CONCERNATION** (MAPP) Health Home Tracking System (HHTS) Access<br>
• Upon HCS account approval, your organization's new MMIS ID will be added to MAPP HHTS and<br>
• To assign your Organi From HCS account approval, you required in the average to mediate to MAPP HHTS and connected in the system to the Health Home(s) that you are working with.<br>
• To assign your Organization's MAPP Gatekeeper, complete the MA
- 
- MAPP roles via email.
- access to these users. (May take 1-2 business days).
- users at your organization.

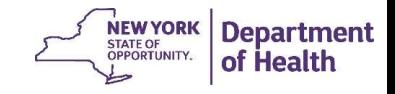

### Contact Information

#### For questions regarding the eMedNY application process:

Contact the eMedNY Call Center: 1-800-343-9000

#### For all other Health Home Program specific enrollment questions:

Contact Health Home Program Provider Line: 518-473-5569

Or submit an email to our Health Home Mailbox at:

https://apps.health.ny.gov/pubdoh/health\_care/medicaid/program/medicaid\_health\_homes/e mailHealthHome.action Select "Organizational Changes" from the drop down box

#### For questions or updates involving MAPP HHTS:

Contact MAPP Customer Care Center (CCC) at: mapp-customercarecenter@cma.com or call 518-649-4335.

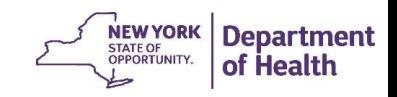